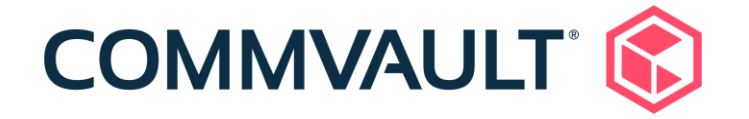

# Quick Start Guide for the Commvault Trial Package

**Thursday, January 2, 2020**

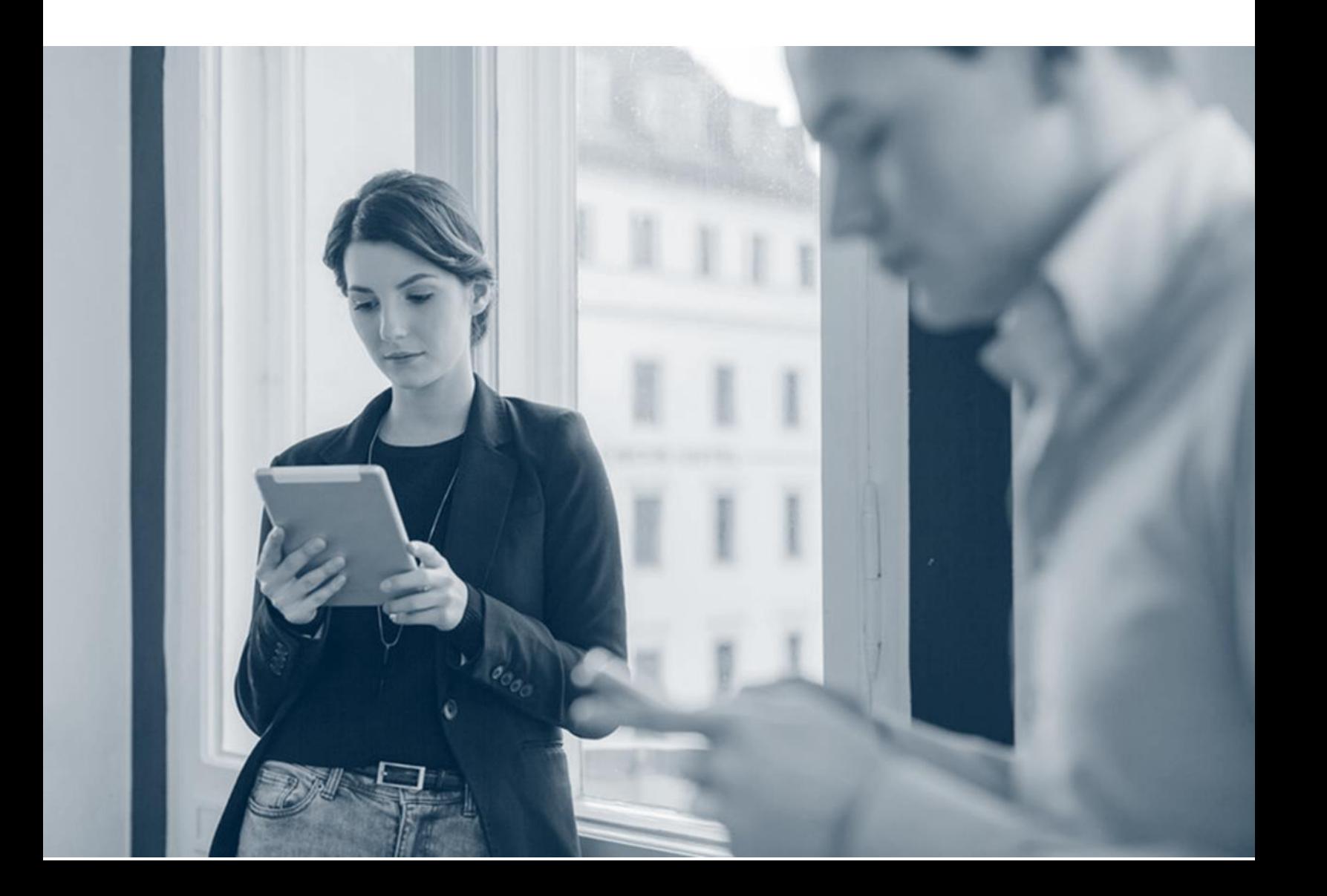

# **Contents**

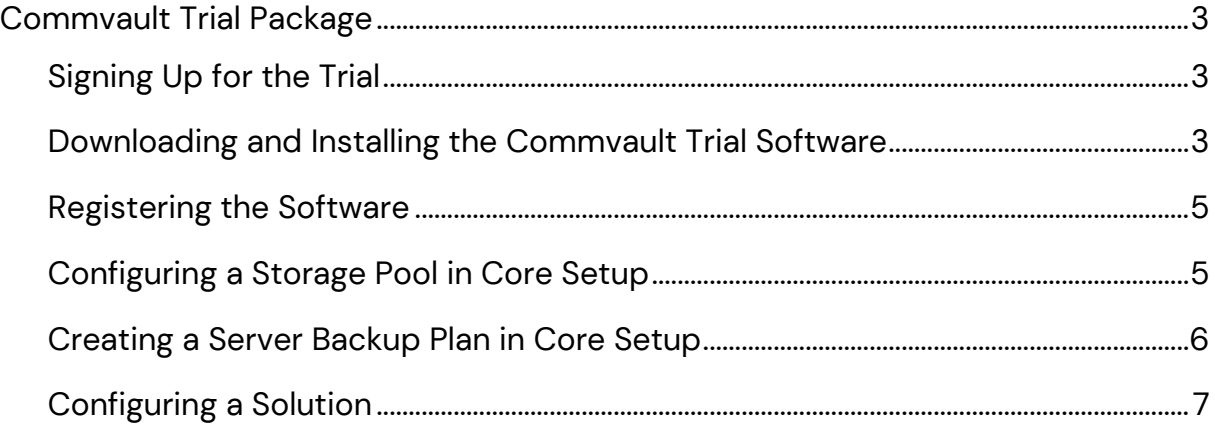

## <span id="page-2-0"></span>Commvault Trial Package

You can quickly install, register, and configure the Commvault software by using the Commvault Trial Package.

## <span id="page-2-1"></span>**Signing Up for the Trial**

- 1. Go to <https://www.commvault.com/trials>.
- 2. In the **Commvault Trial** tile, click **Start 30-day trial**.
- 3. To download your trial, on the **30-day trial** page, complete the form with the following information:
	- a. In the **First Name** and **Last Name** boxes, enter your first name and last name.
	- b. In the **Work Phone** box, enter your phone number.
	- c. In the **Postal Code** box, enter the zip code of the area where your company is located.
	- d. In the **Company Name** box, enter the name of your company.
	- e. In the **Work Email Address** box, enter your email address.
	- f. From the **Country** list, select the country where your company is located.
	- g. Select the **Terms and Conditions** check box.
	- h. Click **Download My Trial**.

You will receive an email with a link to the Commvault Software trial package.

## <span id="page-2-2"></span>**Downloading and Installing the Commvault Trial Software**

1. In the welcome email, click the link for downloading the Commvault Software trial package.

The Software Store site opens directly to the package details page for the trial software.

- 2. In the left area of the page, click **Download**.
- 3. When prompted by the Web browser, save the file, and then open the folder location.
- 4. To start the installation, double-click the **CommvaultExpress\_R80\_***SP\_date* file.

The **Download Manager** dialog box appears.

5. In the **Destination Folder** box, specify the path where you want to extract the installer files.

Alternately, click **Browse** to select the path where you want to extract the files.

- 6. On the **Language Selection** page, from the **Please Choose a Language** list, select a language for the installer.
- 7. On the **Welcome** page, select the **I Agree** check box, and then proceed to the next page.
- 8. On the **Choose the Installation Type** page, click **Install packages on this computer**, and then proceed to the next page.
- 9. On the **Installation Path** page, if you want to install the software in a different location, change the default path, and then proceed to the next page.

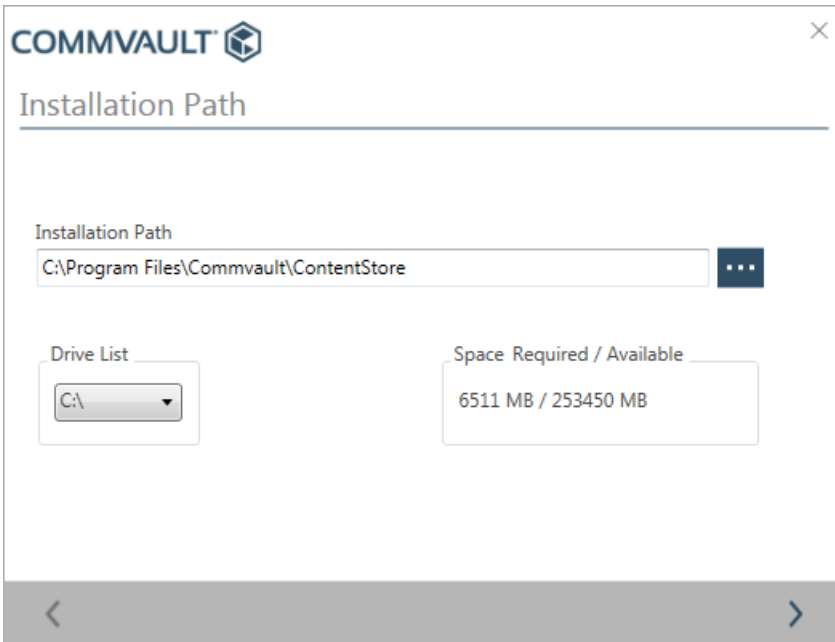

The installation starts.

10.On the **Finish** page, click the Command Center URL.

#### <span id="page-4-0"></span>**Registering the Software**

After you click the Command Center URL from the installation wizard, the registration page appears.

- 1. On the **Create new account** page, enter the following information:
	- a. In the **Email address** box, enter your email address.
	- b. In the **Password** box, enter your password.
	- c. In the **Confirm password** box, retype the password.
	- d. Click **Create account**.
- 2. Log on to the Command Center to complete the initial application setup. Because this is a trial version, the **Commvault trial** dialog box appears.
- 3. Select the **Don't show me again** check box.
- 4. Click **OK**.

## <span id="page-4-1"></span>**Configuring a Storage Pool in Core Setup**

A storage pool provides a scalable and easy to configure storage solution. To begin backing up data, configure a storage pool.

#### **Disk Storage**

- 1. From the **Welcome** page, click **Let's get started**.
- 2. On the **Disk** tab, in the **Name** box, enter a name for the storage pool.
- 3. In the **MediaAgent** box, accept the default value.
- 4. Click **Local**.
- 5. In the **Backup location** box, click **Browse** to assign a path.
- 6. To enable deduplication on the storage, move the **Use deduplication** toggle key to the right, and in the **Deduplication DB location** box, browse to select the path to the deduplication database.
- 7. To move to the next setup option, click **Save**.

#### **Cloud Storage**

- 1. From the **Welcome** page, click **Let's get started**.
- 2. On the **Cloud** tab, in the **Name** box, enter a name for the storage pool.
- 3. From the **Type** list, select the cloud vendor.

For information about which cloud vendors are supported and the information needed for each vendor, see [Cloud Provider Information.](http://documentation.commvault.com/commvault/v11/article?p=87477.htm)

- 4. In the **MediaAgent** box, accept the default value.
- 5. In the **Server host** box, type the server host.

The server host can be the IP address, the fully qualified domain name, or the URL for the cloud library. For some cloud storage types, the Commvault software automatically populates the default server host for the cloud vendor.

6. Enter vendor-specific information.

For example, if you use Microsoft Azure Storage, enter the container name and the storage class.

7. Under **Credentials**, move the **Use saved credentials** toggle key to the left, and then enter the credentials needed to access the cloud storage.

Cloud vendors use different names for the credential information. For example, if you use Microsoft Azure Storage, enter the account name and the access key ID.

For information about the credentials needed for each vendor, see [Cloud Provider](http://documentation.commvault.com/commvault/v11/article?p=87477.htm)  [Information.](http://documentation.commvault.com/commvault/v11/article?p=87477.htm)

- 8. To enable deduplication on the storage, move the **Use deduplication** toggle key to the right, and in the **Deduplication DB location** box, browse to select the path to the deduplication database.
- 9. To move to the next setup option, click **Save**.

#### <span id="page-5-0"></span>**Creating a Server Backup Plan in Core Setup**

In the server backup plan, you define where data is stored and how often to back up data.

- 1. In the **Plan name** box, type the name of the plan.
- 2. For all other options, accept the default options.

3. To complete the core setup, click **Save**.

#### <span id="page-6-0"></span>**Configuring a Solution**

After you complete the core setup, complete the setup for the solution you are interested in.

For example, to back up and recover virtual machines, click the **Virtualization** tile.

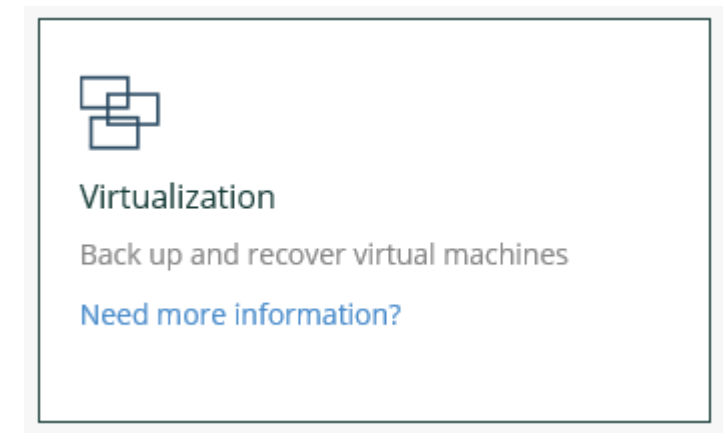

#### **Available Solutions**

For instructions about setting up a solution, see the setup page for the solution you are interested in:

- [Virtualization](http://documentation.commvault.com/commvault/v11/article?p=86646.htm)
- [Databases](http://documentation.commvault.com/commvault/v11/article?p=86676.htm)
- [File Server](http://documentation.commvault.com/commvault/v11/article?p=86701.htm)
- [Endpoint](http://documentation.commvault.com/commvault/v11/article?p=86817.htm) (laptops and desktop computers)
- [Exchange Mailbox](http://documentation.commvault.com/commvault/v11/article?p=94737.htm)

If the computer where you are setting up a solution does not have internet access, and you need access to the setup instructions, you can download the documentation package. For instructions, see Setting Up the Documentation Website for Offline [Access.](http://documentation.commvault.com/commvault/v11/article?p=49971.htm)

©1999-2020 Commvault Systems, Inc. All rights reserved. Commvault, Commvault and logo, the "C hexagon" logo, Commvault Systems, Commvault HyperScale, ScaleProtect, Commvault OnePass, Unified Data Management, Quick Recovery, QR, CommNet, GridStor, Vault Tracker, InnerVault, Quick Snap, QSnap, IntelliSnap, Recovery Director, CommServe, CommCell, APSS, Commvault Edge, Commvault GO, Commvault Advantage, Commvault Complete, Commvault Activate, Commvault Orchestrate, Commvault Command Center, Hedvig, Universal Data Plane, the "Cube" logo, Metallic, the "M Wave" logo, and CommValue are trademarks or registered trademarks of Commvault Systems, Inc. All other third party brands, products, service names, trademarks, or registered service marks are the property of and used to identify the products or services of their respective owners. All specification are subject to change without notice.

The development release and timing of future product releases remains at Commvault's sole discretion. Commvault is providing the following information in accordance with Commvault's standard product communication policies. Any resulting features, functionality, and enhancements or timing of release of such features, functionality, and enhancements are at the sole discretion of Commvault and may be modified without notice. All product roadmap or other similar information does not represent a commitment to deliver any material, code, or functionality, and should not be relied upon in making a purchasing decision.

**Visit th[e Commvault Documentation](http://documentation.commvault.com/) website for complete documentation of Commvault products.**

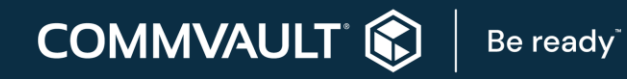

[COMMVAULT.COM](http://www.commvault.com/) | 888.746.3849 [| GET-INFO@COMMVAULT.COM](mailto:GET-INFO@COMMVAULT.COM)